# **Parent Guide to Using Learning Journals**

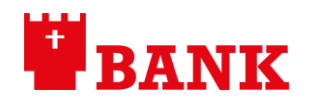

Learning **| {**<br>| Journals | {

Lastname Email Address

Still having problems? Contact your nursery manager and ask them to resend your details

# **Accessing Learning Journals**

There are two different ways to access the Learning Journals:

learning<br>journals

**Logging in**

1. Through the internet

<https://towerbankps.yourlearningjournals.co.uk/Login.aspx>

2. Through the Learning Journal parent app

The app can be downloaded via AppStore and Google Play. Search using 'Learning Journals Parents'.

The apps are both new so they may not show up right at the top of the search quite yet. It allows you to stay logged into your account without having to open your browser every single time you want to access your child's profile.

#### • Type in your **username** o This was created the first time you logged into Learning Journals **Towerbank Primary** • Type in your **password** School Please login • Click **Login** Username Password Login Forgot Login • Enter your **PIN** Learning<br>Journals o 4 digit code you created the first time you logged into Learning Journals **Enter your PIN Forgotten your details?** PIN • If you have forgotten your details please click Forgot Login Forgot Login Login • You will be asked to fill out one of the sections to be sent a reminder of your details Forgotten Login • If you are still having problems accessing the Learning Please complete one of the sections<br>below Journals, please send an email to **Hearname** [admin@towerbank.edin.sch.uk](mailto:admin@towerbank.edin.sch.uk) with FAO: Miss Collier in the **Email Address** subject and we will endeavour to assist

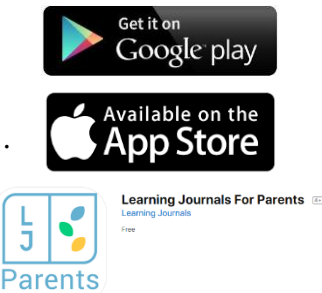

# **Parent Guide to Using Learning Journals**

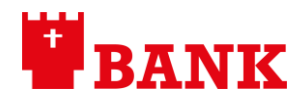

## **My child's profile**

Information about my child including their class, teacher and what level of the curriculum they are currently working at will all be found on the left-hand side

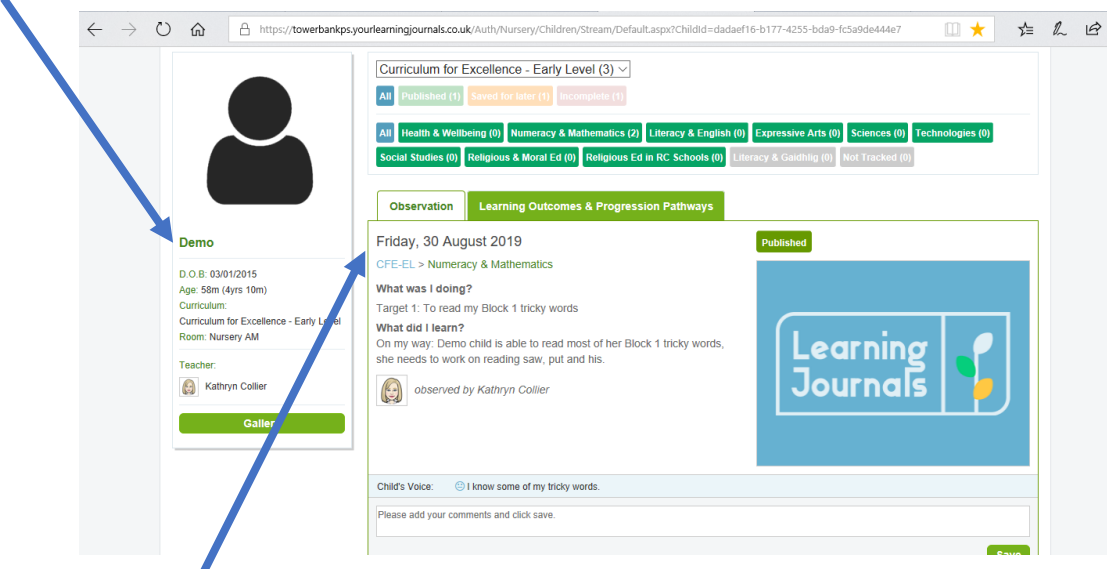

#### **Observations**

What was I doing? – This is where you will find your child's target (linked to Literacy & English, Numeracy & Mathematics or Health & Wellbeing)

What did I learn? – This is where progress towards the target will be updated at various points (please see information sent out from the school regarding timeline for reporting to parents)

The teacher will state their judgement on your child's progress towards their target:

- Just started
- On my way
- Target achieved

There may also be a short comment by the teacher

Child's voice – There may be a smiley face to show how your child feels about their progress, and sometimes a short comment from them.

## **How can I engage with the Learning Journals?**

Please login into the Learning Journals and look through your child's profile and their targets. The targets are sorted by the most recent at the top. Please look at these with your child and discuss them.

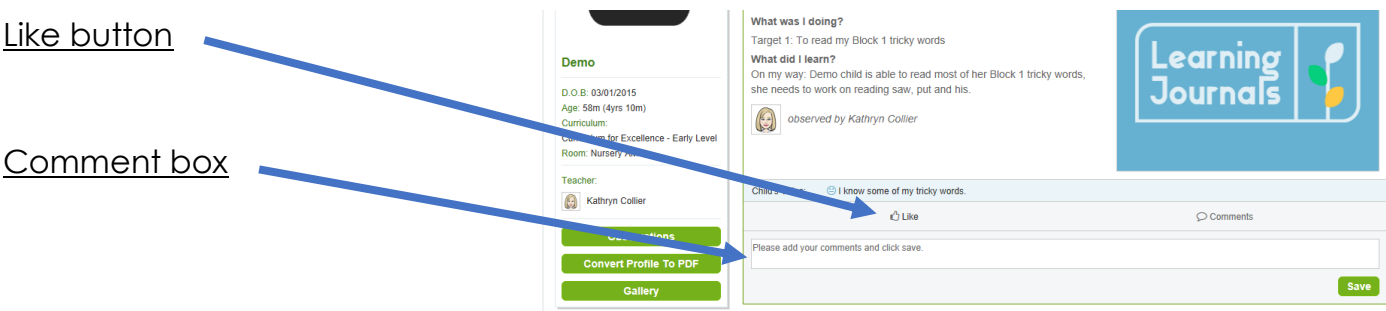